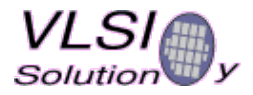

## **Flashing VS10xx Evaluation KIT V2.5 in Windows**

- 1. Install Atmel FLIP software (http://www.atmel.com/dyn/products/tools\_card.asp?tool\_id=2767)
- 2. Connect evaluation kit to COM1 using straight serial cable.
- We recommend using a table-top PC with integrated serial port
- USB serial ports can be problematic
- 3. Remove jumper JP3 and switch evakit power on
- The screen should be blank or have 8 or 16 dark blocks only
- 4. Start FLIP

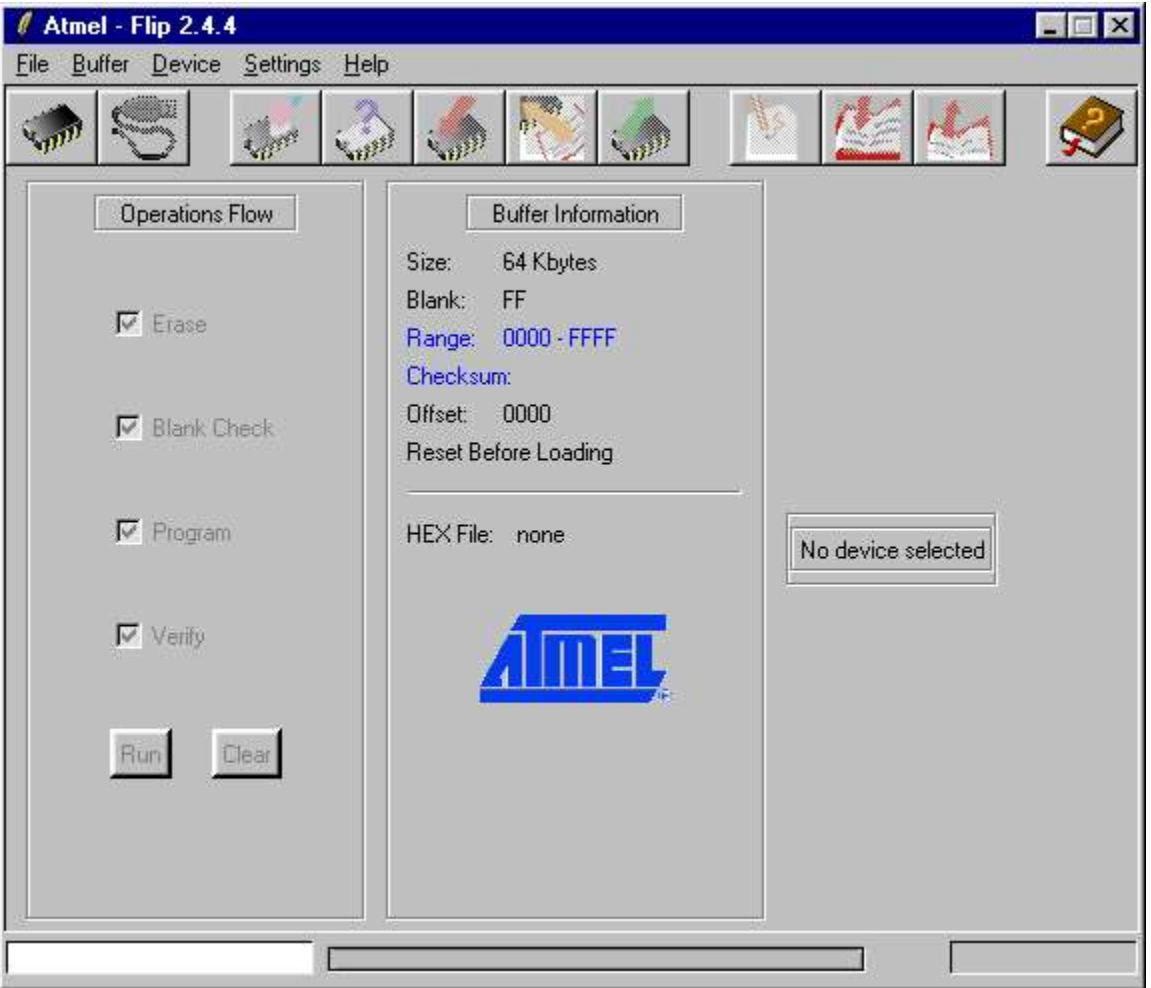

Hit F2 to select device: AT89C51RD2

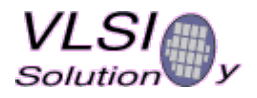

2 nd of May 2005

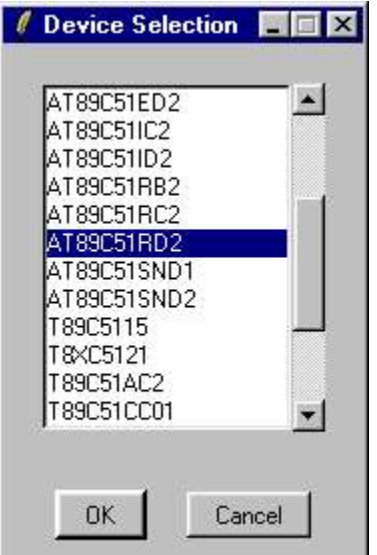

Hit F3 to select Communication Parameters: COM1 / 115200bps and hit "Connect"

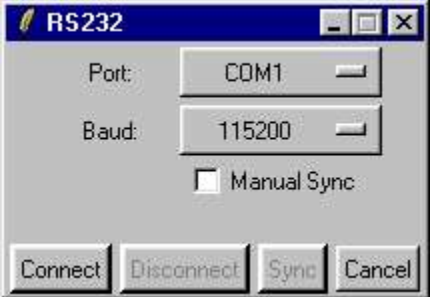

If there is a problem with connecting to board, you get an error message:

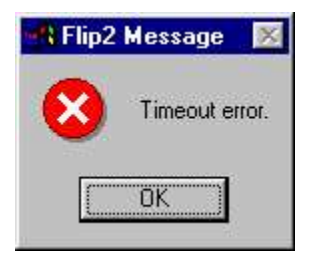

If the connection is OK, you get a screen with the AT89C51RD2 parameters visible:

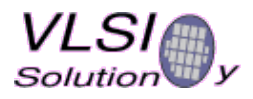

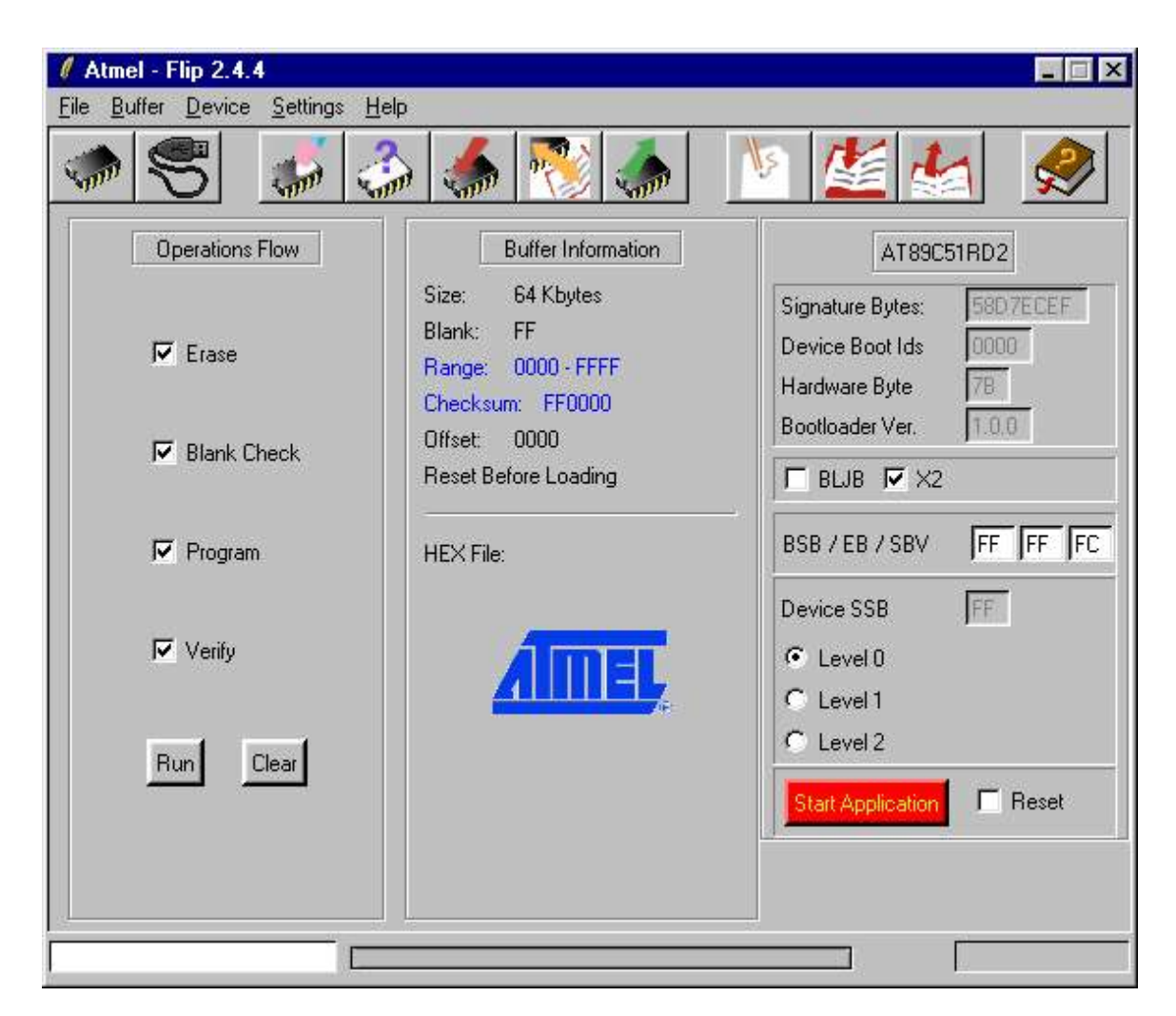

Set parameters as in the above picture.

It is now recommended to create a backup of the original contents of the microcontroller flash.

Select Device  $\Rightarrow$  Read  $\Rightarrow$  Read to read the device

Select File  $\equiv$  > Save buffer as... to save the original flash contents to a file e.g. "original.hex"

Then hit F4 to load a Hex file.

- Select Files of type: All files

- Navigate to the directory where you have extracted new player code images you have received / downloaded from VLSI

- Select vs1003.ihx if your board has VS1003 codec, use player.ihx if it has VS1011 or VS1002 codec.

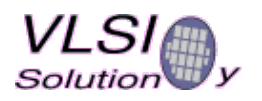

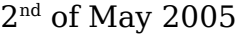

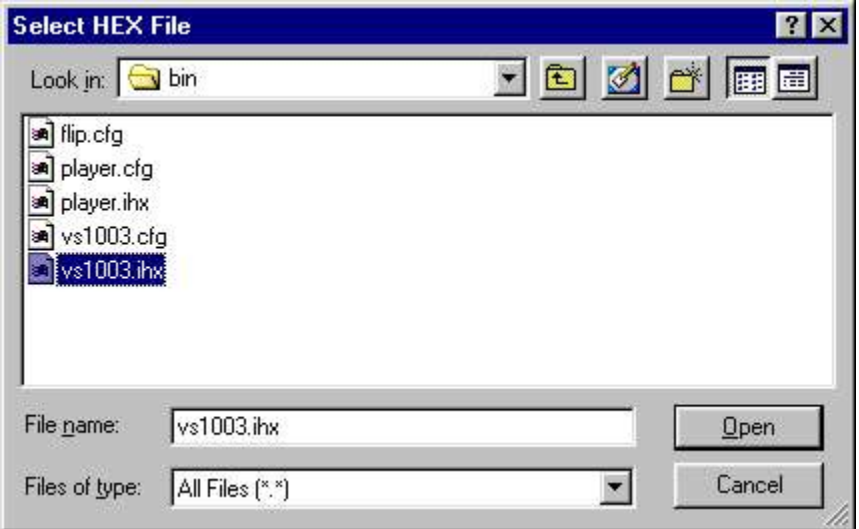

Hit "Open".

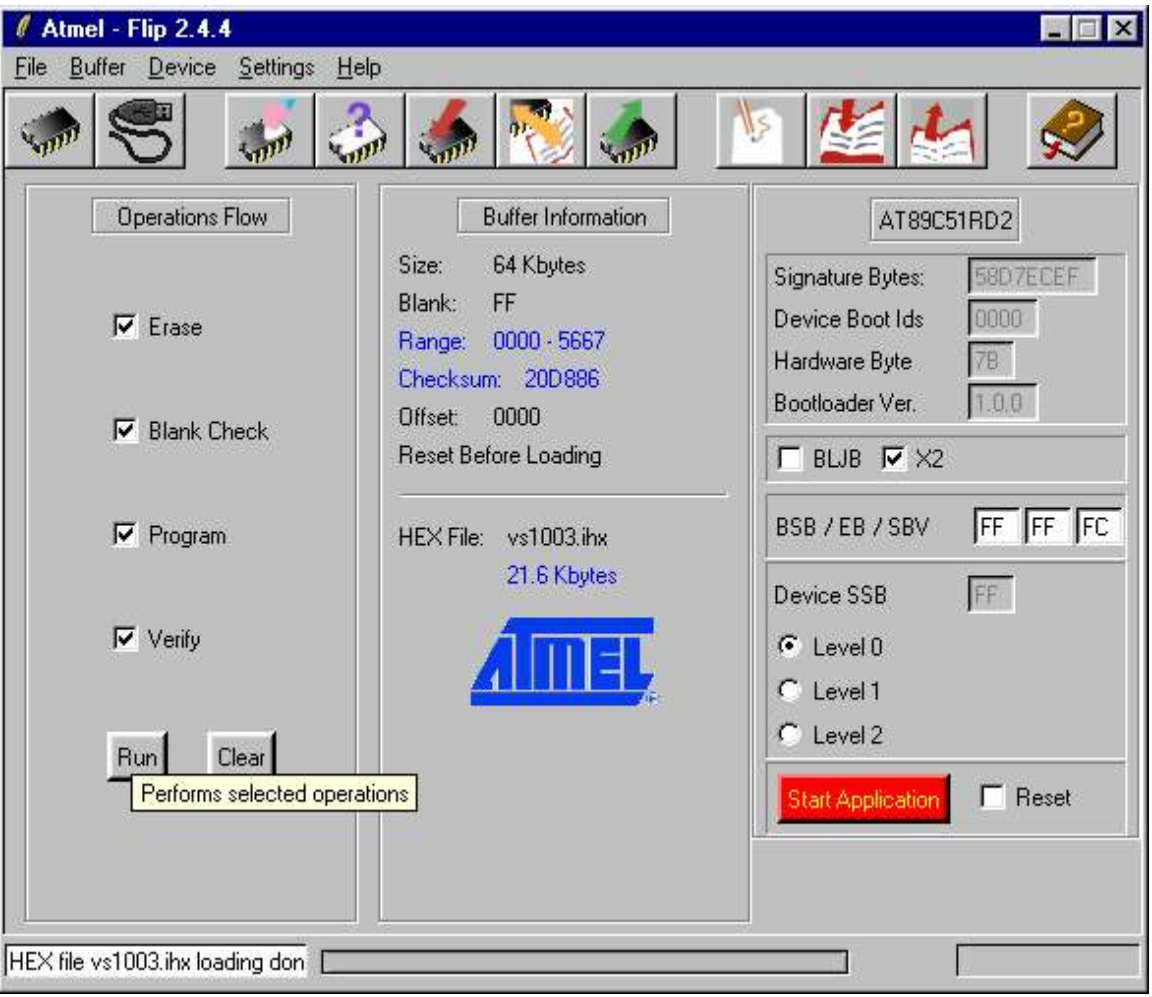

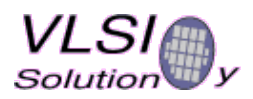

Click the "Run" button in Flip....

The new code is now programming...

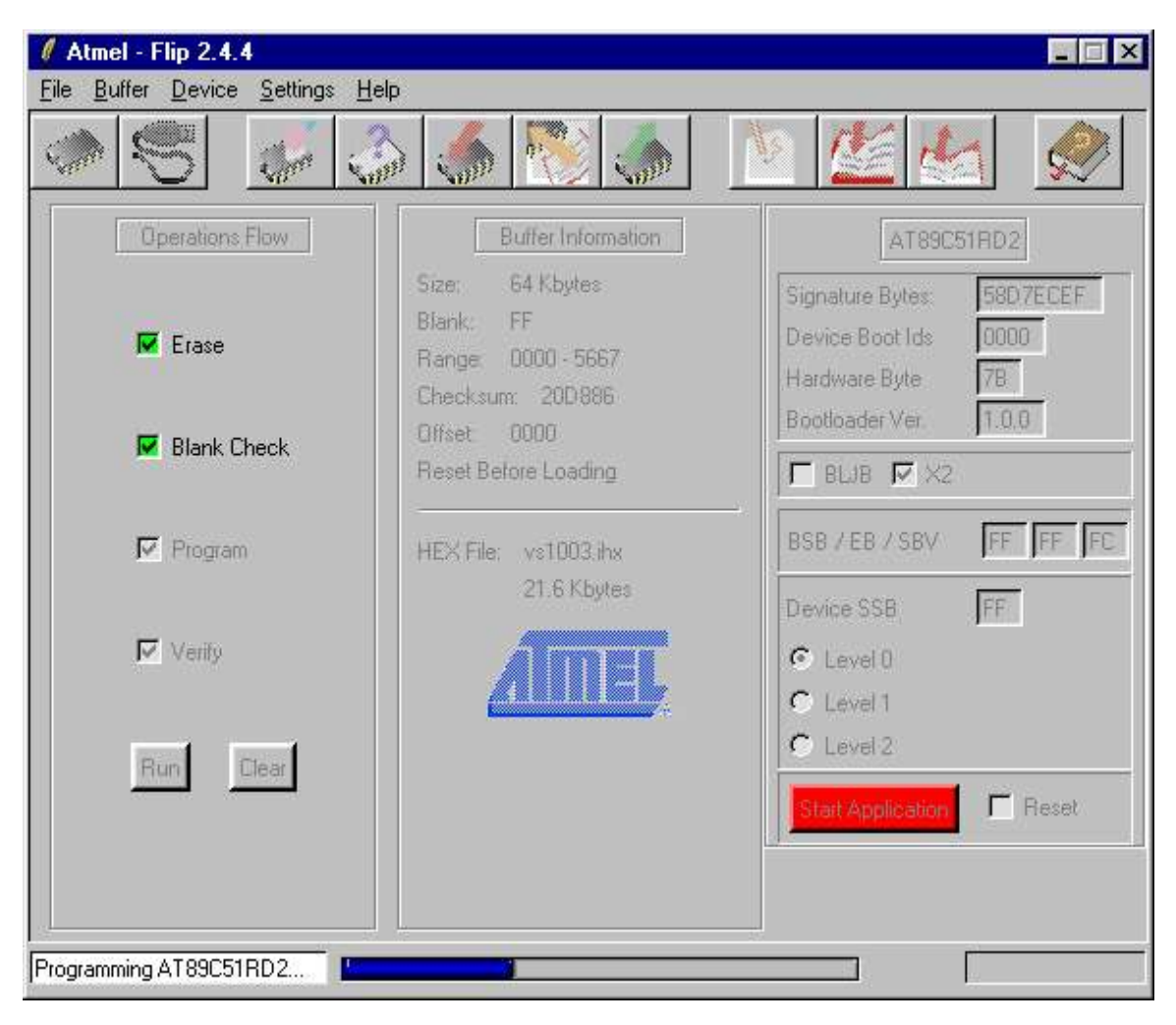

If the programming is OK, you get a "Memory verify pass" message:

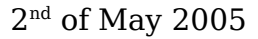

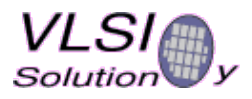

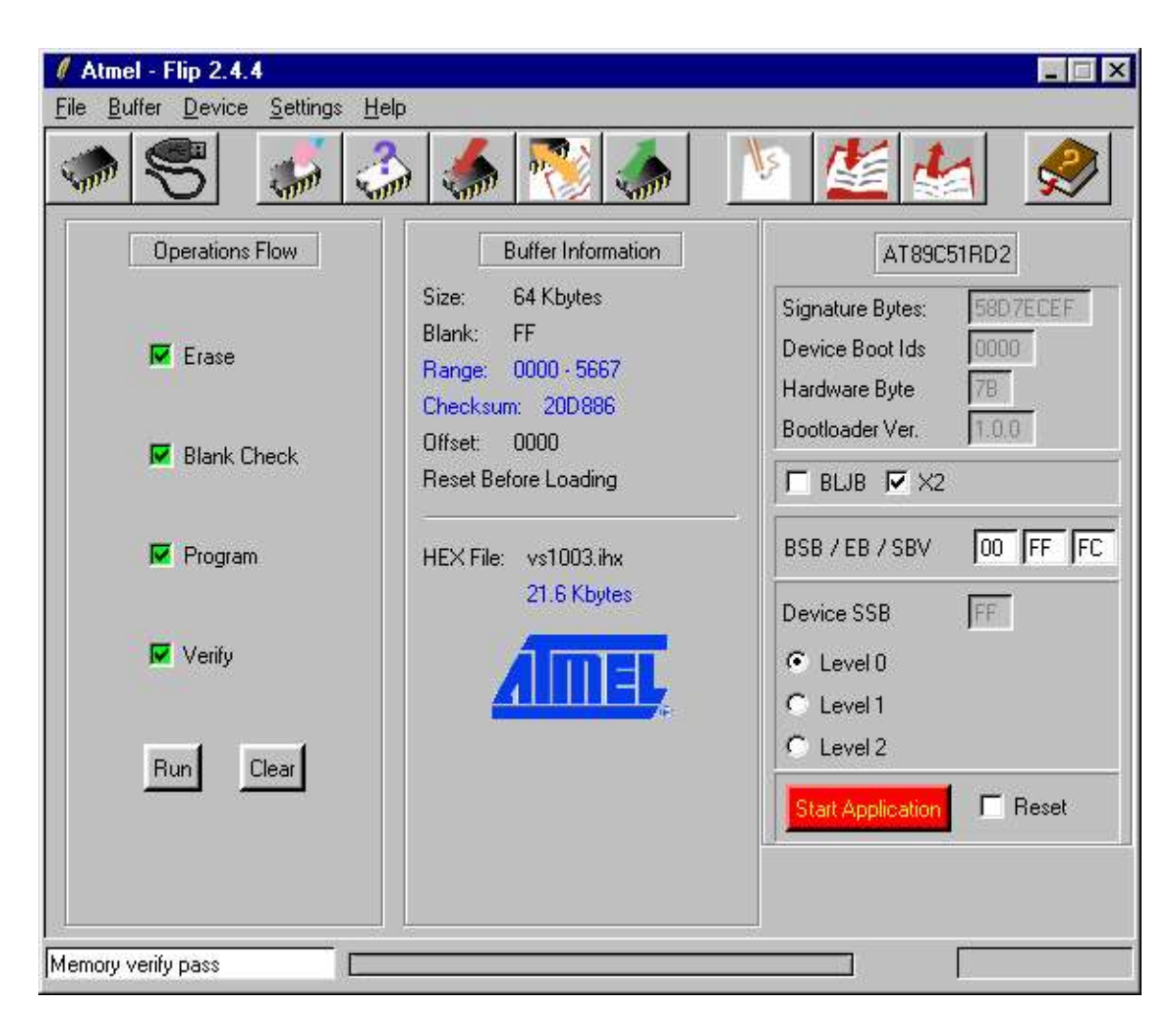

If you get an error message, try again.

If you have problems with communication, try selecting a lower bitrate. You need to reset the evaplayer and reconnect for the new bitrate to take effect.

When the programming is Ok, click "Start Application" to see if the new code is working.

- 5. Replace jumper JP3 and reset the evakit
- 6. Enjoy the new software